# Studenthandleiding Adaptieve Voortgangstoets in Testvision

# INLOGGEN

Om in te loggen in Testvision voor de adaptieve voortgangstoets geneeskunde iVTG gebruik je altijd het adres (op de toets-zalen is dat al voor je ingesteld):

**<https://ivtg.testvision.nl/online/kandidaten>**

Je ziet dan:

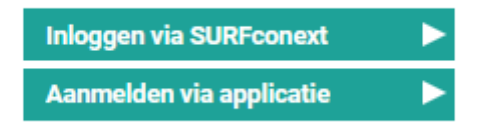

Kies altijd "**inloggen via SURFconext**" en log met je instellingsgegevens in, tenzij je expliciete instructie hebt om via "Aanmelden via applicatie" in te loggen.

Kies eventueel eerst je taal met de vlaggetjes:

-83

(Let op: dit verandert de taal van de Testvision-omgeving, niet de taal van de vragen in de toets! Doe je een Engelstalige opleiding, dan ben je bij de Engelstalige toets ingedeeld en zie je Engelse versies van de vragen.)

Na het inloggen zie je:

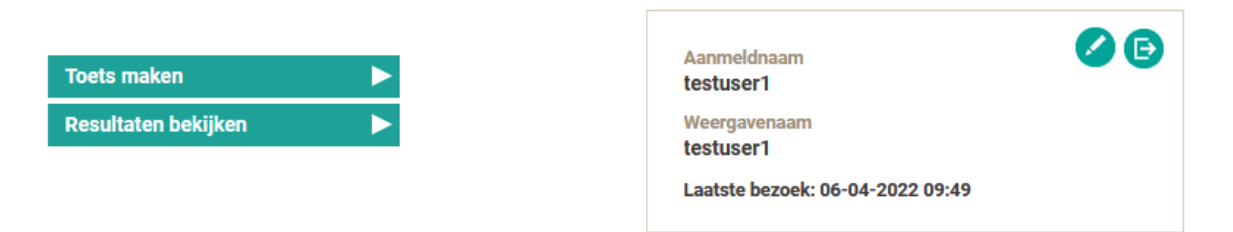

Kijk in het rechterblok altijd even of de gegevens daarin kloppen. Zo nee, neem contact op met je lokale organisatie, of meld dit bij de hoofdsurveillant.

Via "toets maken" kun je de adaptieve voortgangstoets maken. Dat kan alleen tijdens de afnamesessie waarin je bent ingedeeld en in de aangewezen toets-zaal.

Via "resultaten bekijken" kun je van alle eerder gemaakte toetsen de resultaten inzien. (Deze knop kan tijdens een afnamesessie in de toets-zaal verborgen zijn.)

# TOETS MAKEN

Klik na het inloggen op "Toets maken"

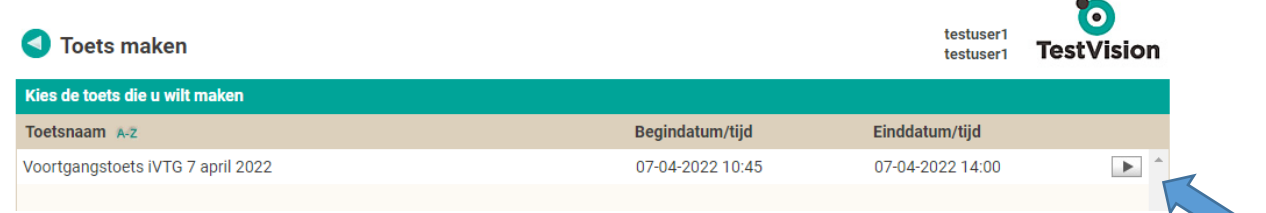

Je zult meestal maar één toets zien staan.

Zie je *geen* toets staan: dan ben je niet ingeschreven en meld je je bij je surveillant. Zie je *wel* een toets staan: dan zie je wanneer de afnamesessie begint en weer afgelopen is. Druk op het pijltje achter de toets om de toets te starten. Kun je de toets niet openen, dan zit je in het verkeerde tijdslot of op de verkeerde locatie.

In het eerste scherm zie je een overzicht van de toets:

- Jouw naam
- Het aantal vragen in de toets
- Maximale toets-duur

Daaronder vind je instructie over deze toets. Lees die goed door voor je aan de toets begint. Klik daarna rechtsonder op "starten".

#### **Skin kiezen**

Als je moeite hebt om de instructie of de vragen in de toets te lezen, kun je boven aan het scherm kiezen om een alternatieve "skin" te gebruiken:

Skin Standaard skin  $\overline{\mathbf{v}}$ 

De alternatieven zijn: "Grote letter" waarbij het lettertype in de vragen groter is en "Hoog contrast" waarbij de achtergrond zwart is en de letters van de vragen wit.

Je kunt de keuze voor de skin gedurende de hele toets wijzigen.

#### **Afnamewachtwoord**

In Nijmegen is een afnamewachtwoord ingesteld. Dit betekent dat je eerst een pincode moet intypen die in de toetszaal bekend gemaakt wordt, alvorens je de toets kunt starten.

#### **Het toets-scherm**

Hieronder zie je het eigenlijke toets-scherm tijdens de afname (hier is de vraag zelf vaag gemaakt). Het is altijd een meerkeuzevraag waarbij je een antwoord *moet* geven door één van de alternatieven te kiezen. Je kunt je keuze wijzigen totdat je op de knop "Volgende" drukt, rechtsonder. Daarna kun je niet meer terug naar de vraag. Denk dus goed na voor je op "Volgende" drukt!

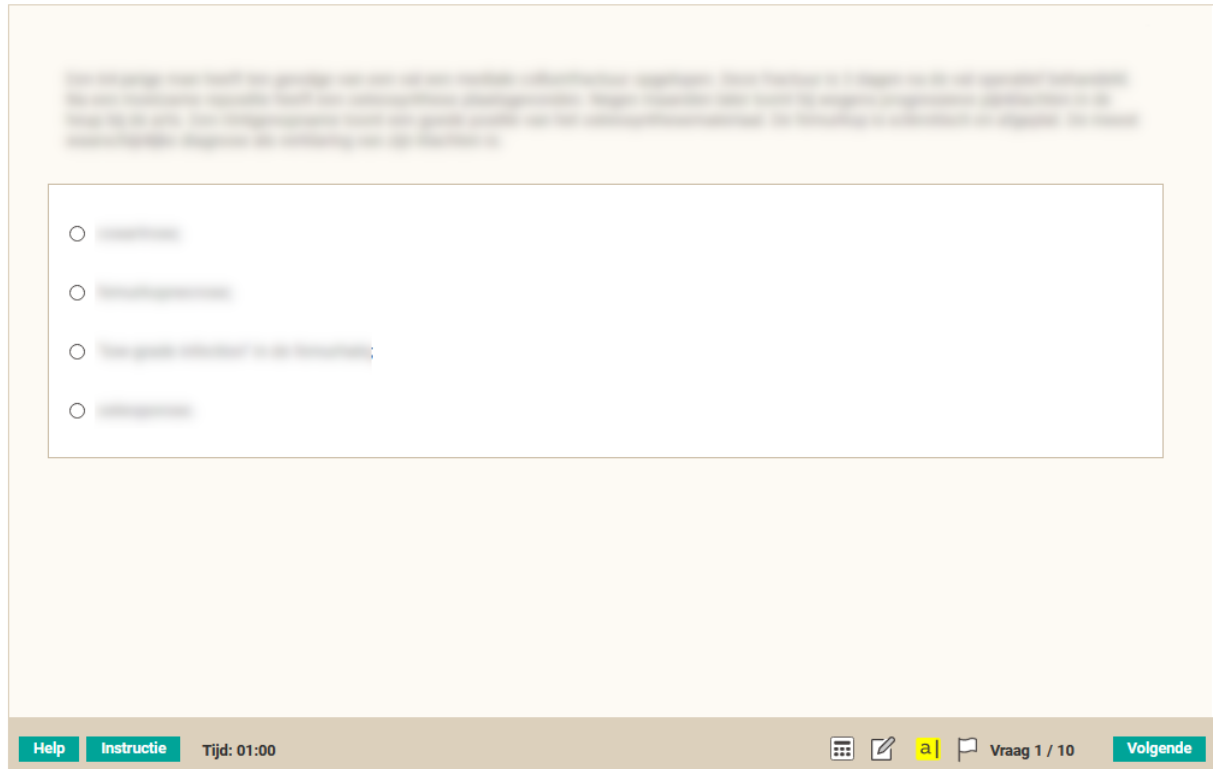

# **Voortgang**

Je ziet rechtsonder het nummer van de vraag waar je mee bezig bent en hoeveel vragen er totaal in de toets zitten. Testvision geeft achter "Tijd:" aan hoe lang je al met de toets bezig bent.

**Let op**: als je later begint dan de officiële starttijd dan moet je toch op de officiële eindtijd stoppen, ongeacht wat er op het TestVisionscherm staat. Je moet alle 135 toetsvragen invullen, anders is je toets ongeldig.

Het is mogelijk om te kiezen om de resterende toetstijd wel of niet te tonen. Op het moment dat de toetstijd bijna voorbij is en de reguliere waarschuwing getoond wordt, wordt de tijd altijd getoond. Deze kun je dan wel weer uitzetten.

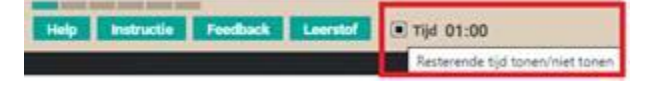

#### **Help en instructie**

Met de knop "Help" krijg je korte help over dit scherm. De knop "Instructie" toont dezelfde tekst die je aan het begin van de toets hebt gelezen.

## **Rekenmachine**

Je kunt een kleine rekenmachine oproepen met het icoontje onderaan:

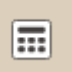

Dit is een eenvoudige rekenmachine met de bekende functies:

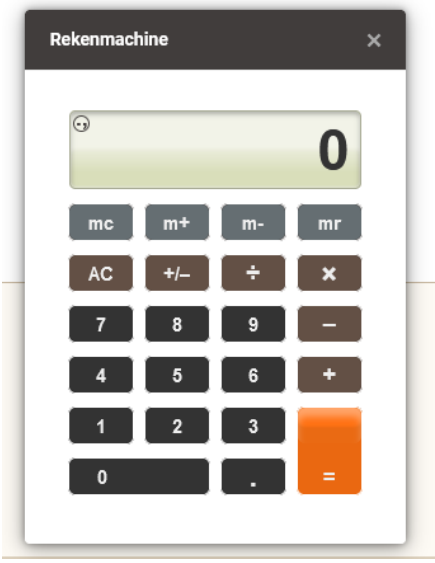

Overigens, voor geen enkele vraag in de iVGT heb je echt een rekenmachine nodig; de vragen zijn altijd zo geconstrueerd dat hoofdrekenen volstaat.

#### **Kladpapier**

Je kunt tijdens de toets digitaal kladpapier openen met het icoontje onderaan:

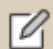

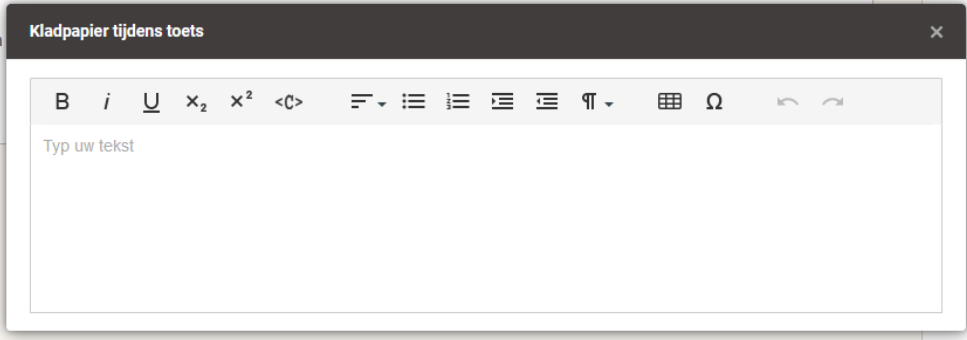

De tekst die je hier typt blijft gedurende de toets voor je beschikbaar. Na de toets wordt deze tekst gewist.

Daarnaast kan je (fysiek) kladpapier vragen aan de surveillant. Deze dien je na de toets weer in te leveren bij deze surveillant.

De twee resterende icoontjes hebben in de voortgangstoets geen betekenis:

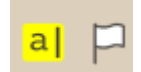

Mocht je op "Volgende" drukken voordat je een antwoord hebt gegeven, krijg je de volgende melding:

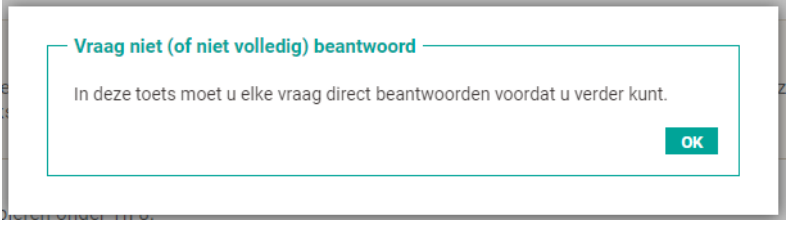

Je kunt dan alsnog het antwoord geven en dan op "Volgende" klikken.

## **LET OP: Laatste vraag**

Bij de laatste vraag verandert de knop "Volgende" in "Klaar"; als je de laatste vraag beantwoord hebt, druk je dus op "Klaar". Je komt dan automatisch in het resultaatscherm terecht.

# RESULTAATSCHERM NA DE TOETS

Op het resultaatscherm direct na de toets zie je bovenaan de volgende informatie:

- Je naam
- Hoeveel minuten je aan de toets besteed hebt
- Wat je meetmoment bij deze afname is geweest

Klopt het meetmoment niet? Meld dit dan bij de hoofdsurveillant, dan kan het worden aangepast bij je resultaten.

Je ziet direct na de toets nog geen score of resultaat vermeld staan.

In het vraagoverzicht zie je het volgende:

Bij iedere vraag een vraagnummer (in volgorde waarop je ze gezien hebt in de toets), of je die vraag *goed* of *fout* hebt beantwoord en een korte omschrijving van de vraag en een leerstofverwijzing. Je kunt de leerstofverwijzingen eventueel verbergen.

Let op, het aantal goed of fout beantwoorde vragen zal ongeveer even groot zijn, dit aantal zegt niets over de score die je op de toets krijgt.

Je kunt er ook voor kiezen de vragen te ordenen per categorie, discipline of cluster.

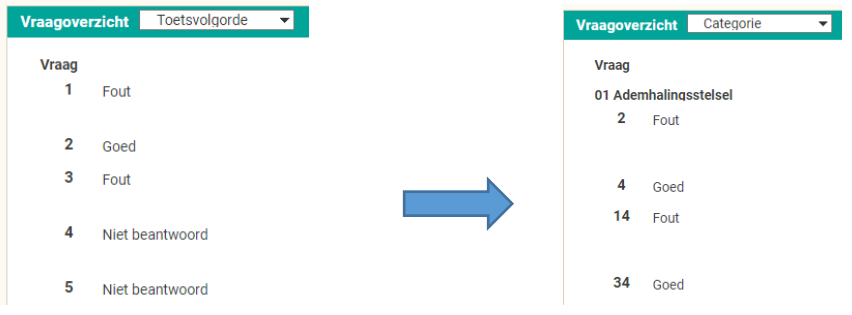

Na afloop van de afnamesessie kun je dit resultaatscherm steeds oproepen door in te loggen in Testvision en bij "Resultaten bekijken" de juiste afnameresultaten te openen.

# INZAGE VAN DE TOETS

Voor de inzage dien je je te melden op het aangegeven moment op de aangegeven locatie. Je kunt de toets niet thuis of op een andere locatie inzien.

Het is niet toegestaan om tijdens de toets-afname en tijdens de inzage op welke wijze dan ook een schriftelijke of digitale kopie van de vragen te maken!

Na het inloggen kies je voor "Resultaten bekijken" en open je de juiste afnameresultaten.

Je ziet dat er in het vragenoverzicht nu iets is veranderd: je kunt nu op vraagnummers klikken om de betreffende vraag te openen:

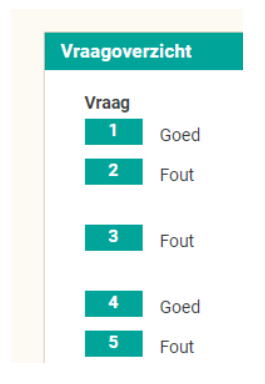

Als je een vraag opent krijg je een scherm dat lijkt op het scherm tijdens de toets, maar het is uitgebreid met een aantal knoppen en functies:

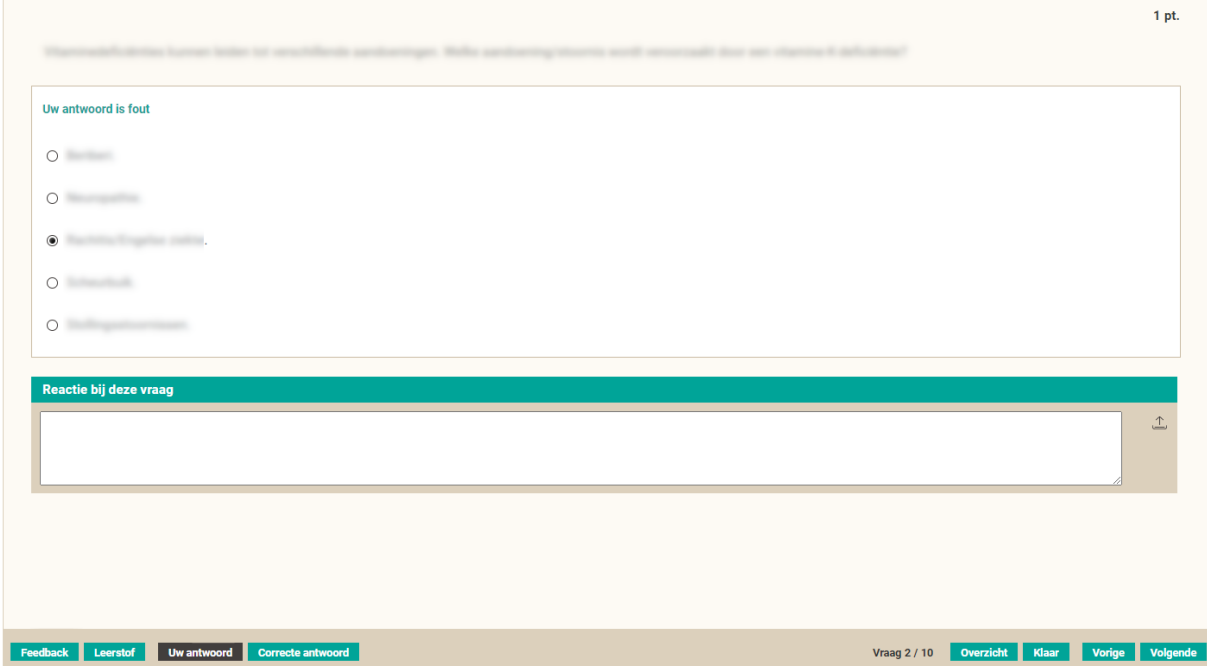

We zullen de knoppen en functies één-voor-één langslopen. Bovenaan geeft Testvision meteen aan of je de vraag goed of fout had. In het overzicht (zie hieronder) worden alle foute vragen met rood gemarkeerd.

## **Feedback**

Met deze knop roep je de feedback op die de vraagauteur op deze vraag heeft geschreven. Dat is vaak een nadere uitleg of een motivatie voor de vraag. Niet bij alle vragen is een uitgebreide feedback voorhanden.

#### **Leerstof**

Hier vind je de bronvermelding van de vraag. Dit kan een literatuurbron zijn of een verwijzing naar een website.

#### **Uw antwoord**

Als je hierop klikt toont Testvision het antwoord dat je hebt gegeven.

#### **Goede antwoord**

Als je hierop klikt toont Testvision het juiste antwoord.

## **Overzicht**

Hier zie je alle vraagnummers in de volgorde van de toets, waarbij foute vragen rood zijn gemarkeerd.

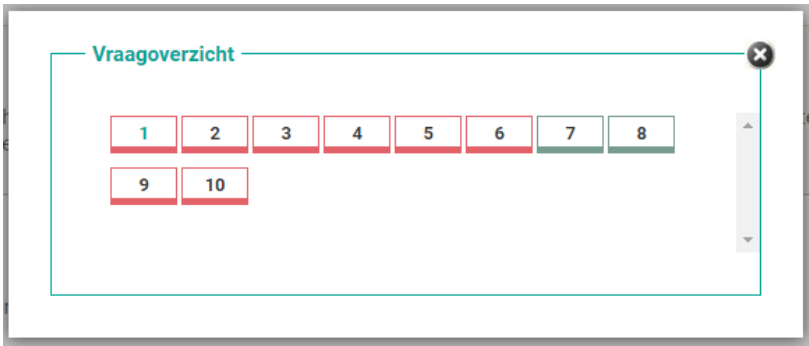

Je kunt met dit overzicht snel naar een andere vraag springen door op het betreffende vraagnummer te klikken.

#### **Volgende en Vorige**

Hiermee kun je tussen de vragen navigeren.

#### **Klaar**

Hiermee ga je terug naar het resultaatscherm. Je kunt, zolang de inzage duurt, weer terug naar de individuele vragen.

#### **Reactie bij deze vraag**

Geef, wanneer je het niet eens bent met een vraag, hier kort en bondig, maar goed beargumenteerd aan wat daarvoor de reden is. Deze reacties worden na de inzage verzameld en spelen een zeer belangrijke rol bij de kwaliteitszorg van de toets.

#### **Reactie bij de toets**

Terug op het resultaatscherm kun je ook een algemene reactie op de toets geven. Gebruik dit niet om commentaren op individuele vragen te geven.

Kies "Terug naar het menu" om de inzage af te ronden en log uit.

# RESULTAAT INZIEN NA DE INZAGE-SESSIE

Na afloop van de inzagesessie zie je in het resultaatscherm weer bijna hetzelfde als wat je zag direct na de afname. Dit blijft zo totdat de definitieve resultaten zijn bepaald. Het tijdstip waarop dit gebeurt wordt centraal bekend gemaakt bij iedere toets.

#### **Pre-test vragen**

Datgene dat is veranderd is: bij sommige vragen staat nu dat die niet is meegeteld. Dit zijn vragen die we als *pre-test* vragen in de toets hebben opgenomen. We gebruiken de gegeven antwoorden om de moeilijkheid en kwaliteit van deze vragen te meten, alvorens ze definitief op te nemen in de toets-bank. De antwoorden op de pre-test vragen hebben overigens geen enkele invloed op het adaptief selecteren van de vragen in de toets, en ze hebben dus ook niet de score beïnvloed.

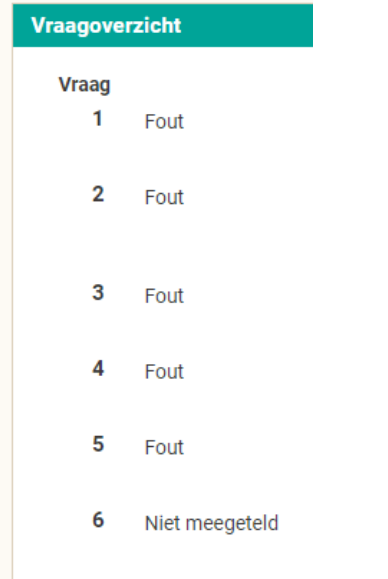

# DEFINITIEF RESULTAAT INZIEN

Wanneer de definitieve resultaten zijn bepaald, verschijnt er op het resultatenoverzicht een getal tussen rechte haken in de kolom "Resultaat". Zolang hier nog een streepje staat in plaats van een getal is het definitieve resultaat nog niet vastgesteld.

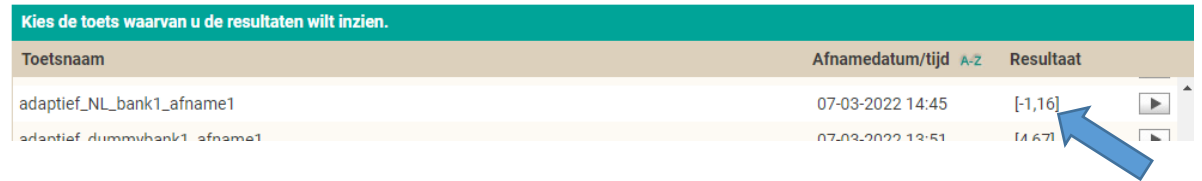

Als het definitief resultaat er is, zie je de score in deze lijst staan. Open je de resultaten dan zie je:

- Je meetmoment
- Je score op de toets
- of dit Onvoldoende, Voldoende of Goed is voor jouw meetmoment.

Wanneer je de vraagvolgorde per classificatie, discipline of cluster ordent, dan zie je nu ook per categorie, discipline en cluster de score op dat deel van de toets.

**NB. Je krijgt naast dit overzicht in Testvision niet meer de persoonlijke feedback. Je kunt het Testvision-overzicht zelf eventueel (naar bijv. PDF) afdrukken voor verder gebruik. De overzichten blijven beschikbaar in Testvision zolang je de studie volgt.**

# RESULTAAT INZIEN IN PROF

De resultaten worden ook in het ProF systeem opgenomen [\(www.ivtg.nl\)](http://www.ivtg.nl/).

Omdat de adaptieve voortgangstoets echter een andere vorm van toetsing is dan voorheen, worden er minder gegevens in ProF opgenomen. Je zult zien dat de vraagtekenscores, goed-scores en fout-scores allemaal op 0 zijn gezet.

Let op, omdat het een andere toetsvorm betreft met een andere wijze van scorebereking zijn de resultaten op de adaptieve toets maar deels te vergelijken met de scores van daarvoor. Je kunt daardoor een vreemde "sprong" of "knik" in de longitudinale overzichten blijven zien.